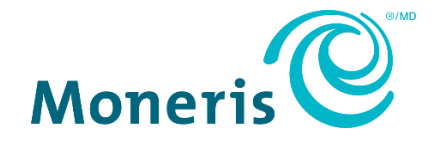

# **Moneris® P400 PIN Pad**  Merchant Resource Center Quick Install Guide

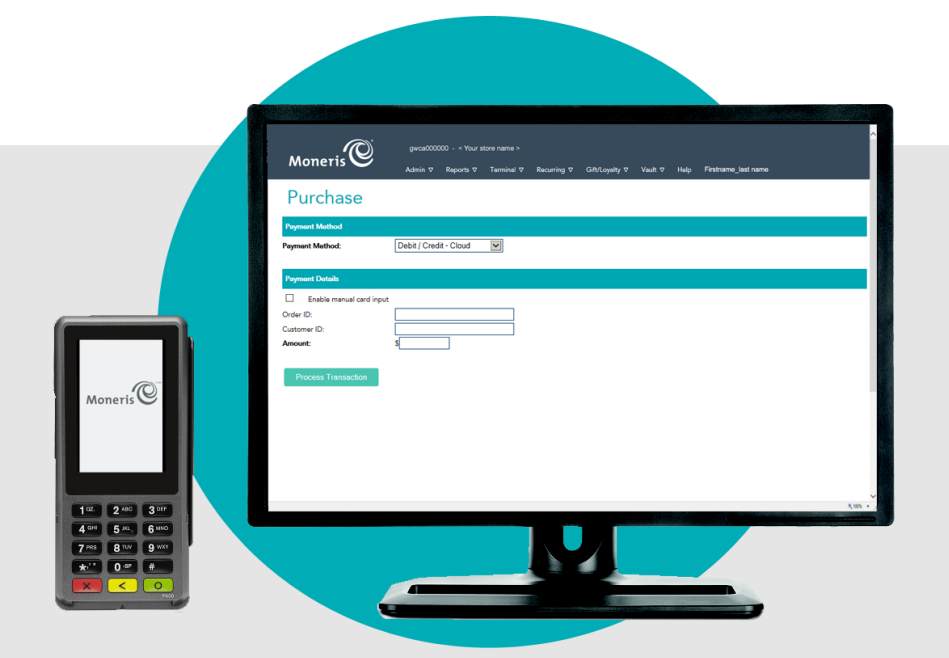

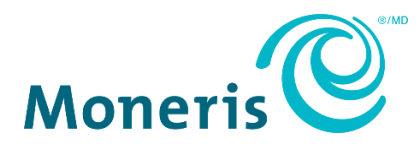

## Need help?

**Web:** [moneris.com/support-gateway](https://www.moneris.com/en/support/devices/moneris-gateway/) **Email:** [onlinepayments@moneris.com](mailto:onlinepayments@moneris.com) **Toll-free:** 1-866-319-7450

Record your Moneris merchant ID here:

\_\_\_\_\_\_\_\_\_\_\_\_\_\_\_\_\_\_\_\_\_\_\_\_\_\_\_\_\_\_\_\_\_\_\_\_

## **Contents**

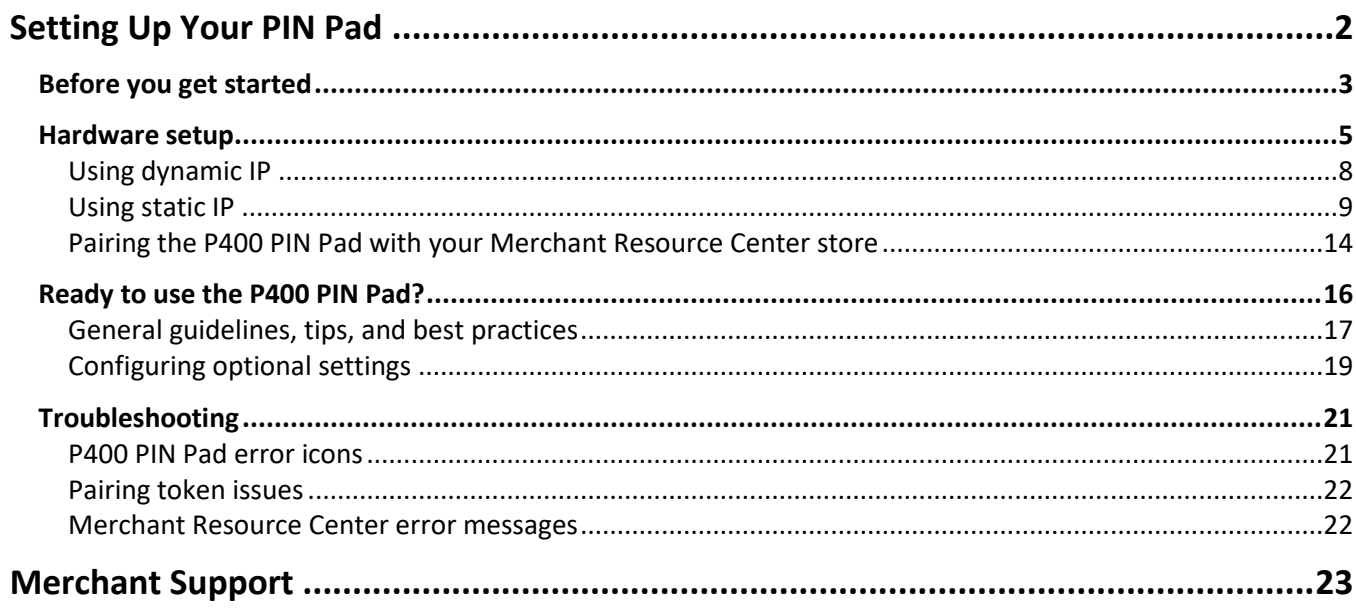

## <span id="page-3-0"></span>**Setting Up Your PIN Pad**

In this section, we go over everything you need to know to set up your Moneris P400 PIN Pad.

## <span id="page-4-0"></span>**Before you get started**

1. Please confirm that you received the following hardware from Moneris:

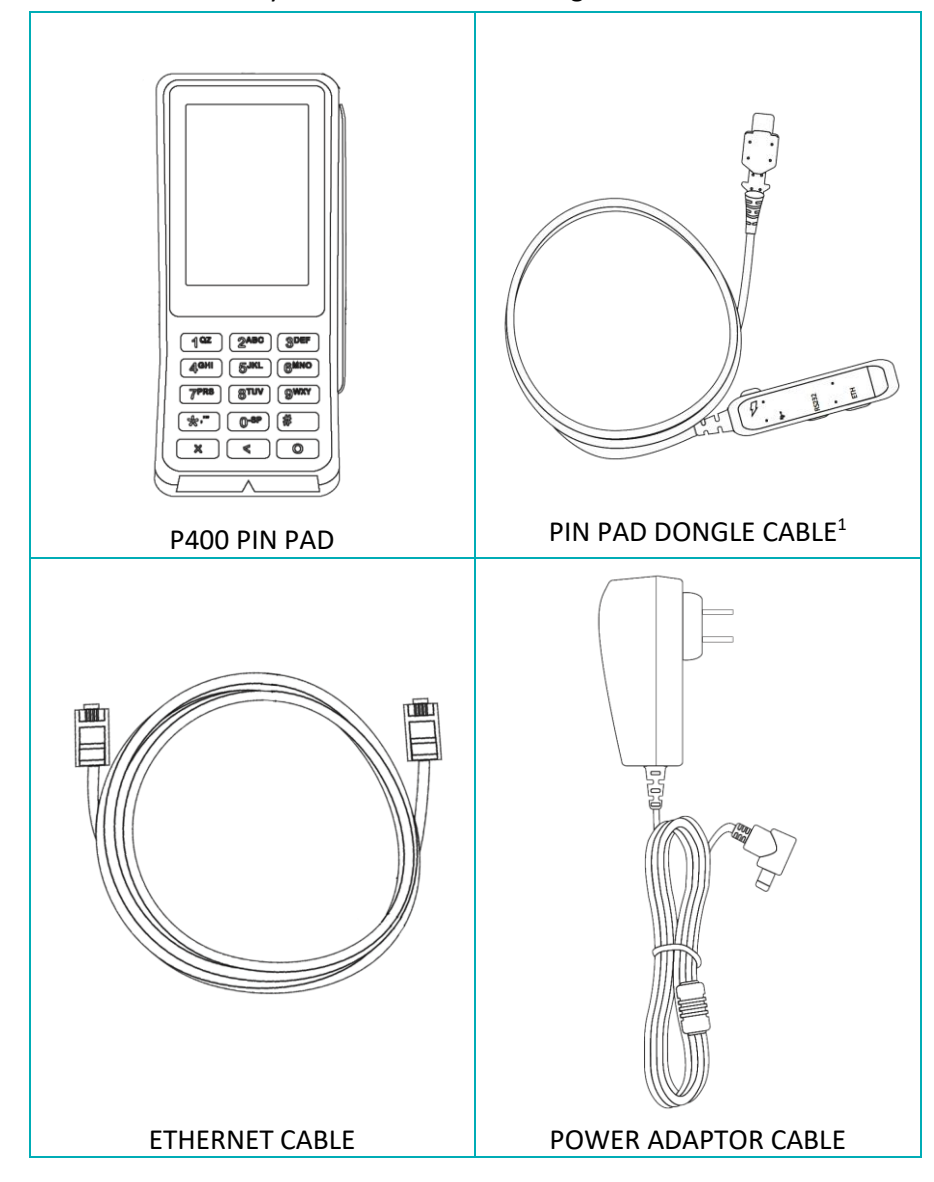

 $1$  This dongle cable is connected to the P400 PIN Pad prior to shipment.

- 2. Ensure that you have the following elements:
	- Merchant Resource Center login credentials (username, store ID, and password).
	- Full admin permissions for your Merchant Resource Center user account.
	- Computer or mobile device (to access the Merchant Resource Center).

*Note: If you want to access the Merchant Resource Center via computer/PC, you must use an up-todate Web browser (any browser) with cookies enabled.*

■ Wired hi-speed Internet access point (e.g., a router/switch/hub/internal wiring – whatever is applicable to the high-speed Internet service at your specific location), to which you will connect the P400 PIN Pad.

*Note: If your LAN has firewall restrictions on IP traffic to the Internet, ensure that the firewall is configured so that the TCP port for SSL = 443. This port must be open to allow the P400 PIN Pad to communicate with Moneris (https://ipterm.moneris.com).*

- 3. Do one of the following:
	- If you have all the required hardware and elements, go to **Hardware setup** on page [5.](#page-6-0)
	- If any of the above required hardware and/or elements are missing, contact us at **1-866-319-7450**, or email **[onlinepayments@moneris.com](mailto:onlinepayments@moneris.com)**.

## <span id="page-6-0"></span>**Hardware setup**

Follow these instructions to set up the P400 PIN Pad to pair with your Merchant Resource Center store via the Moneris Cloud.

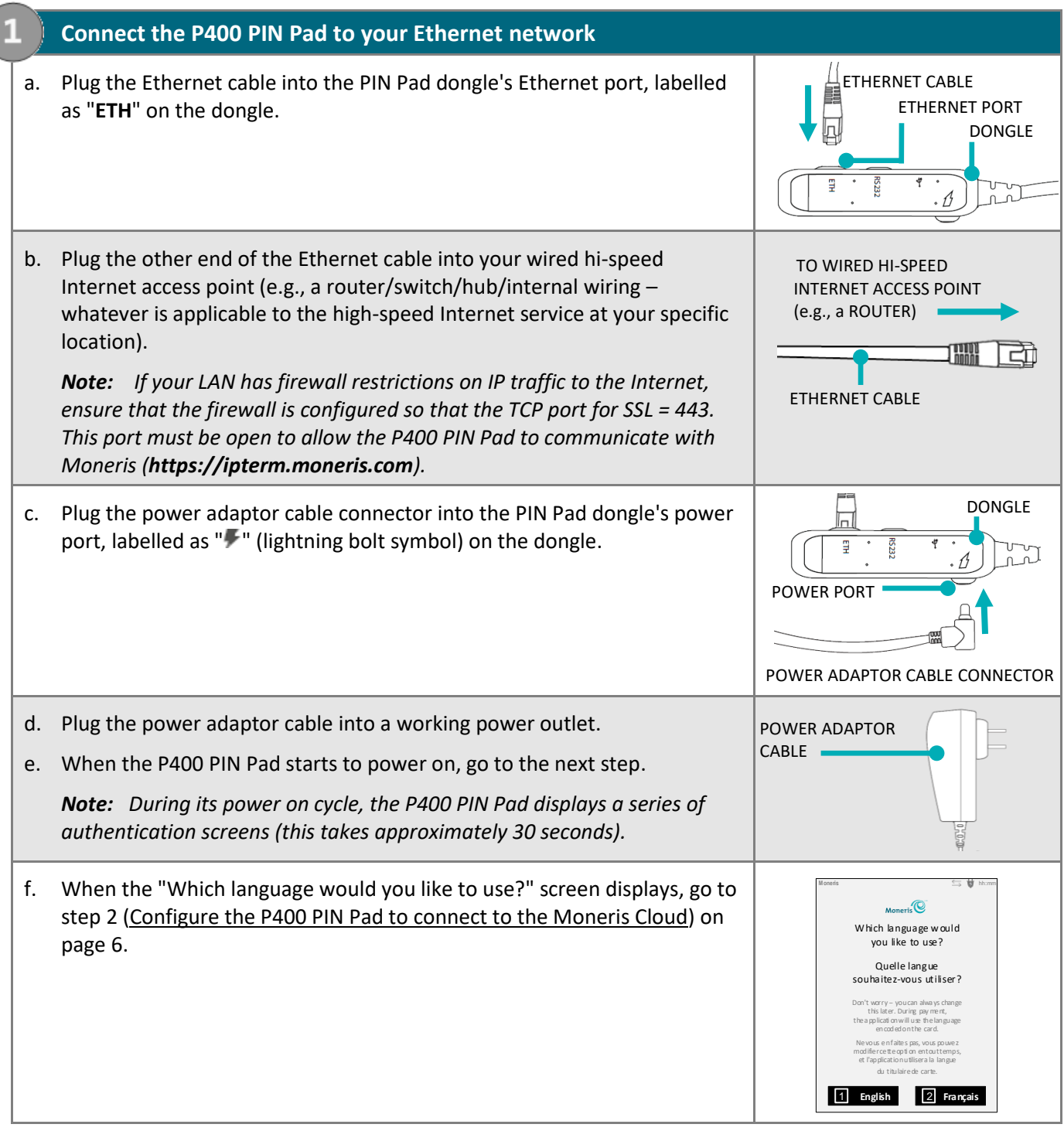

<span id="page-7-0"></span>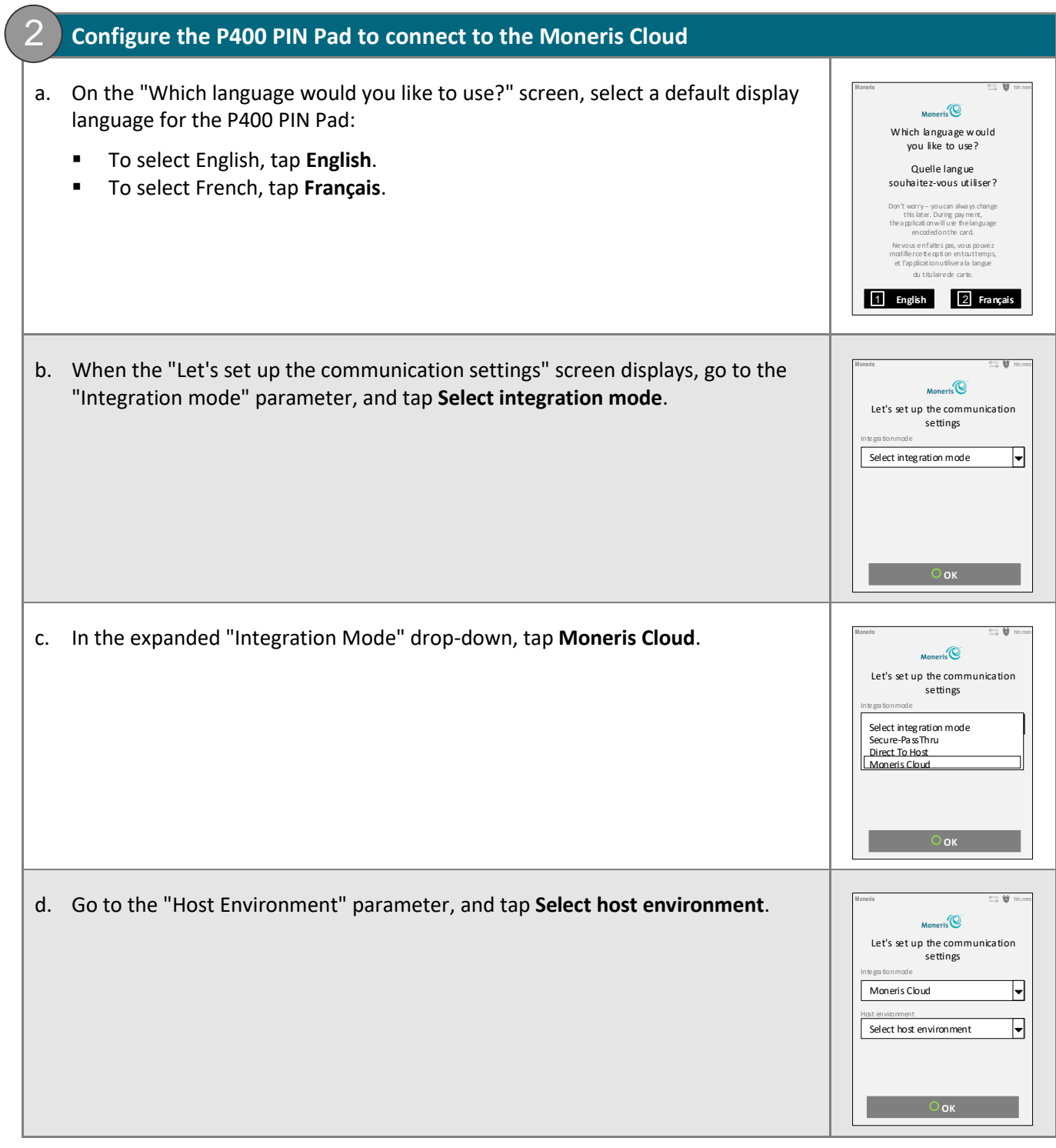

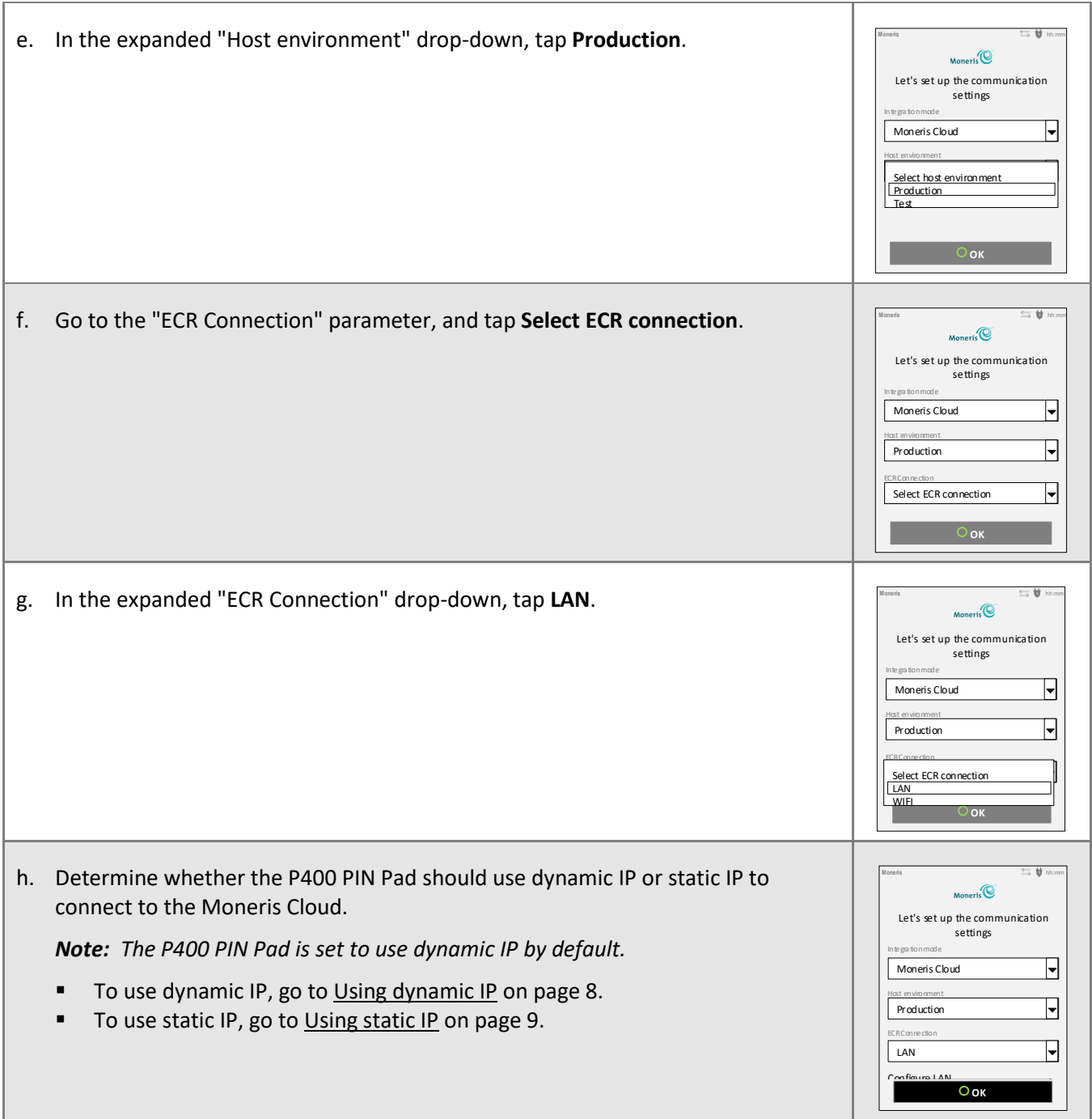

## <span id="page-9-0"></span>Using dynamic IP

Now that you have set up the P400 PIN Pad hardware and enabled the basic settings, follow the steps below to enable the P400 to use dynamic IP to connect to the Moneris Cloud.

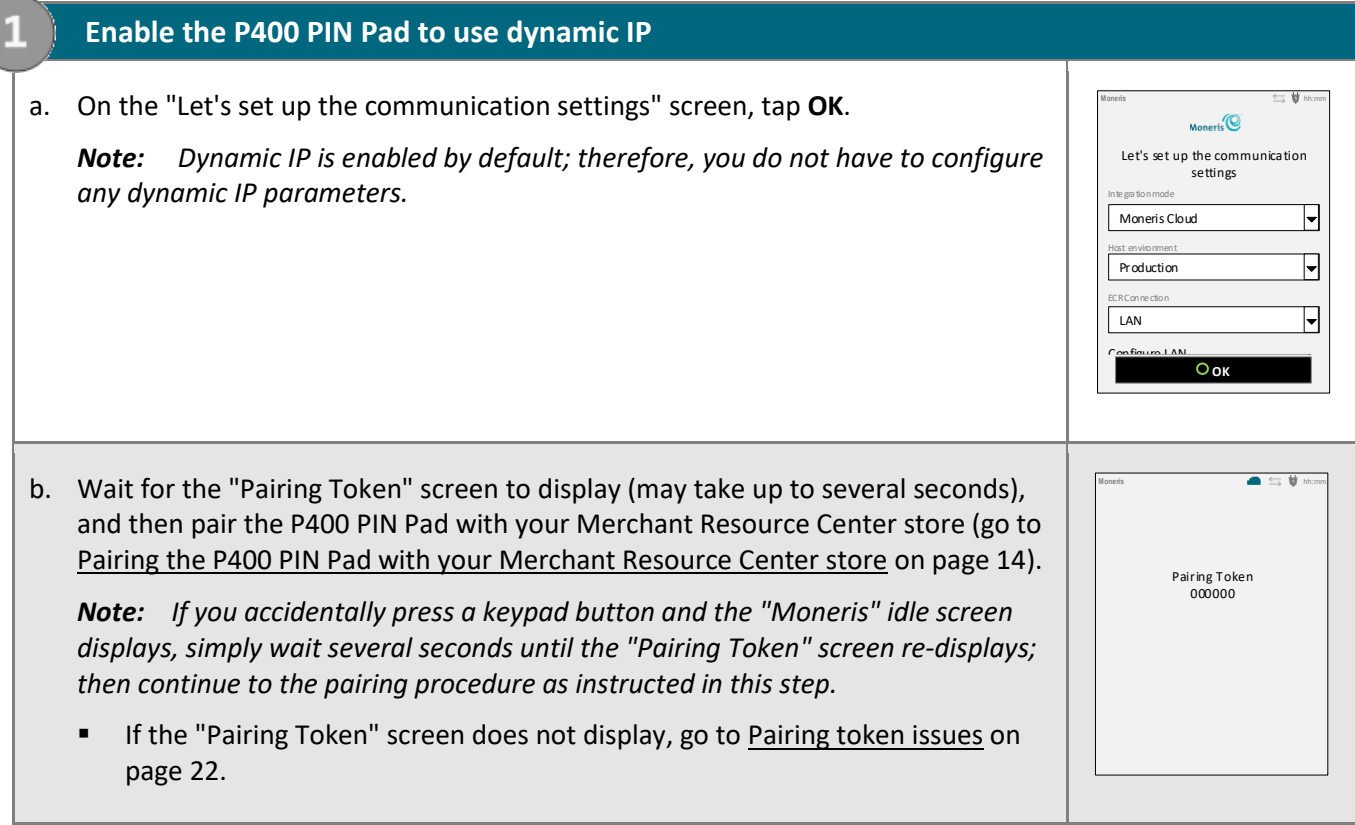

## <span id="page-10-0"></span>Using static IP

Now that you have set up the P400 PIN Pad hardware and enabled its basic settings, follow the steps below to configure the P400 to use static IP to connect to the Moneris Cloud.

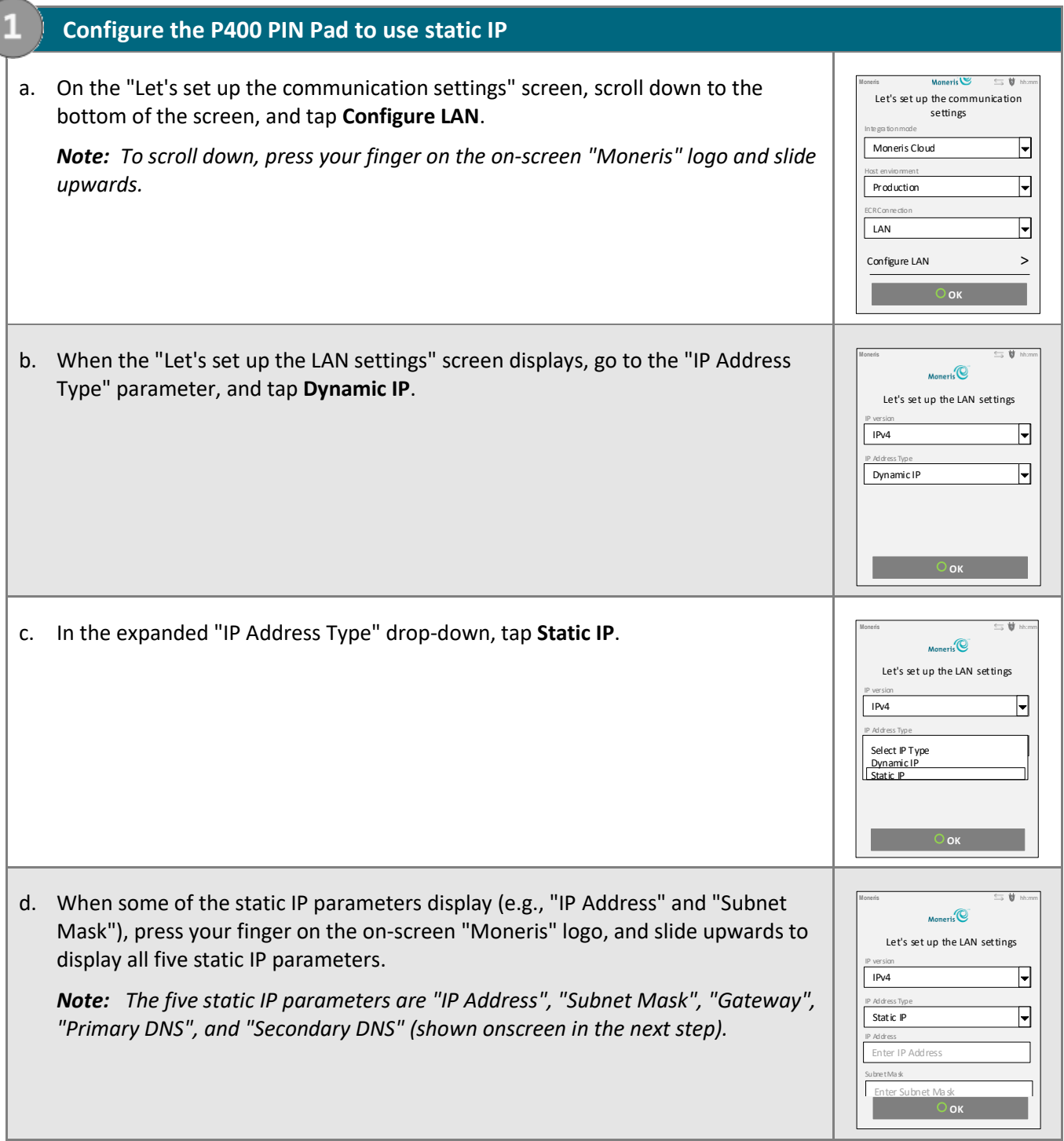

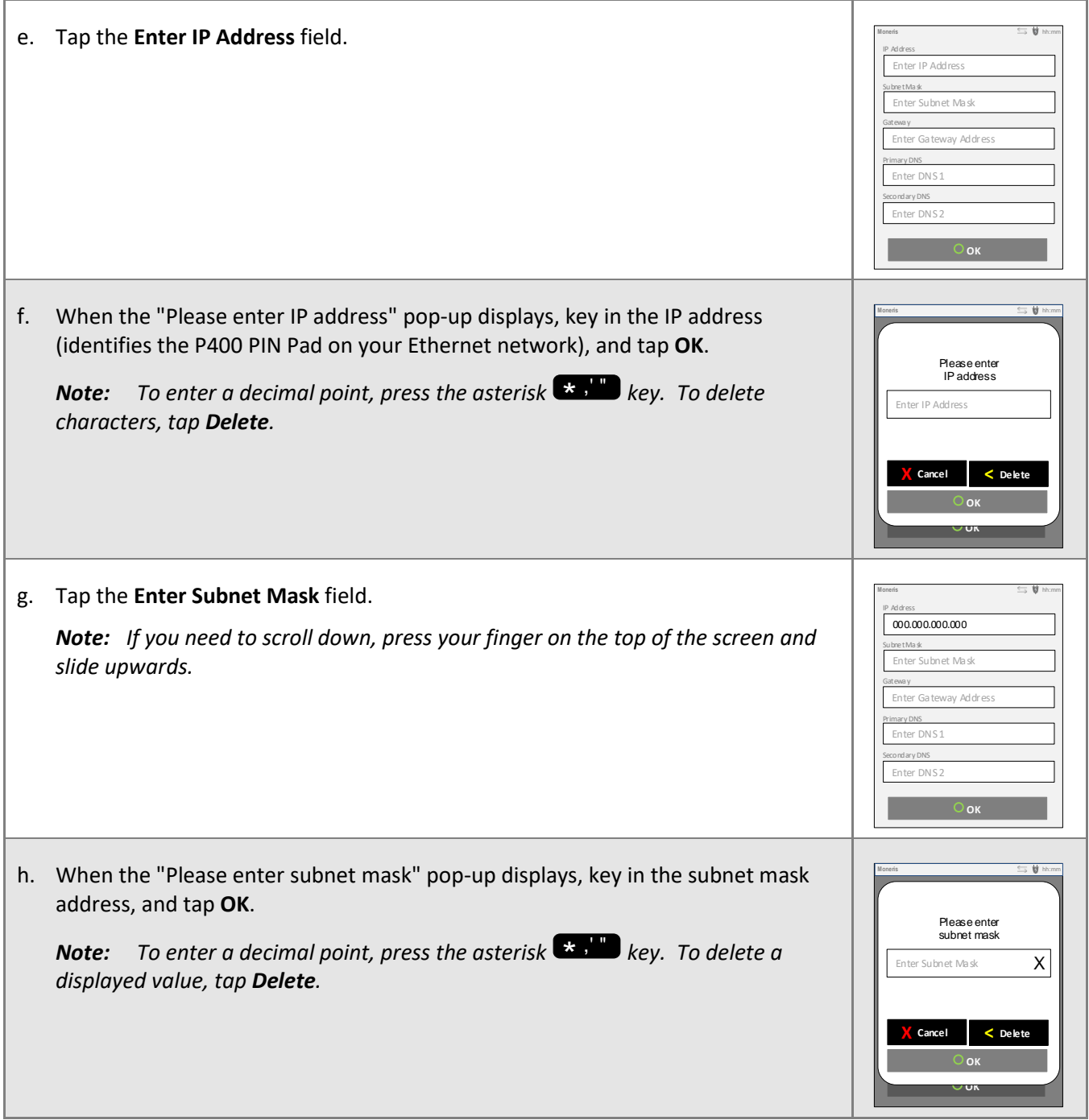

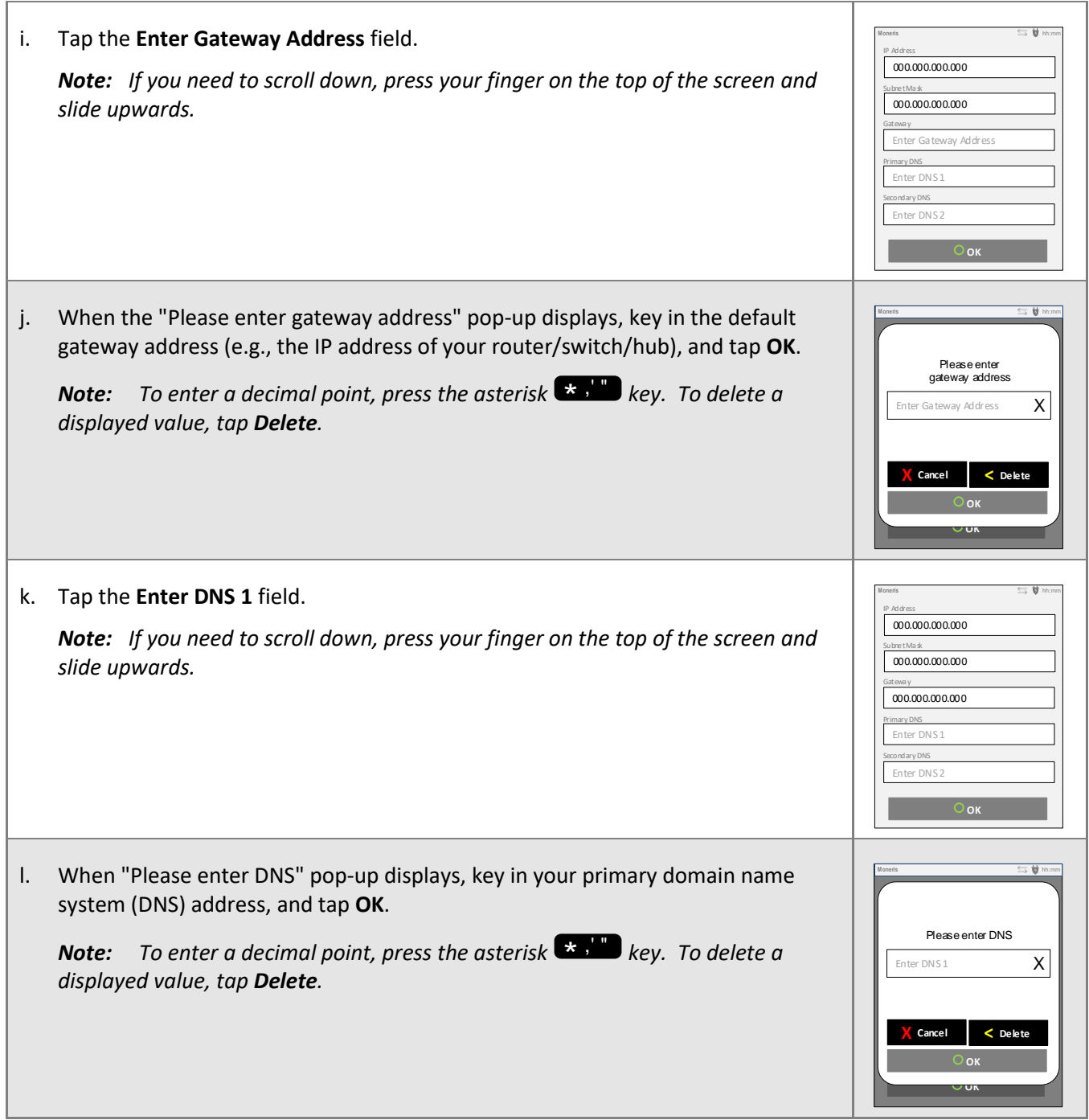

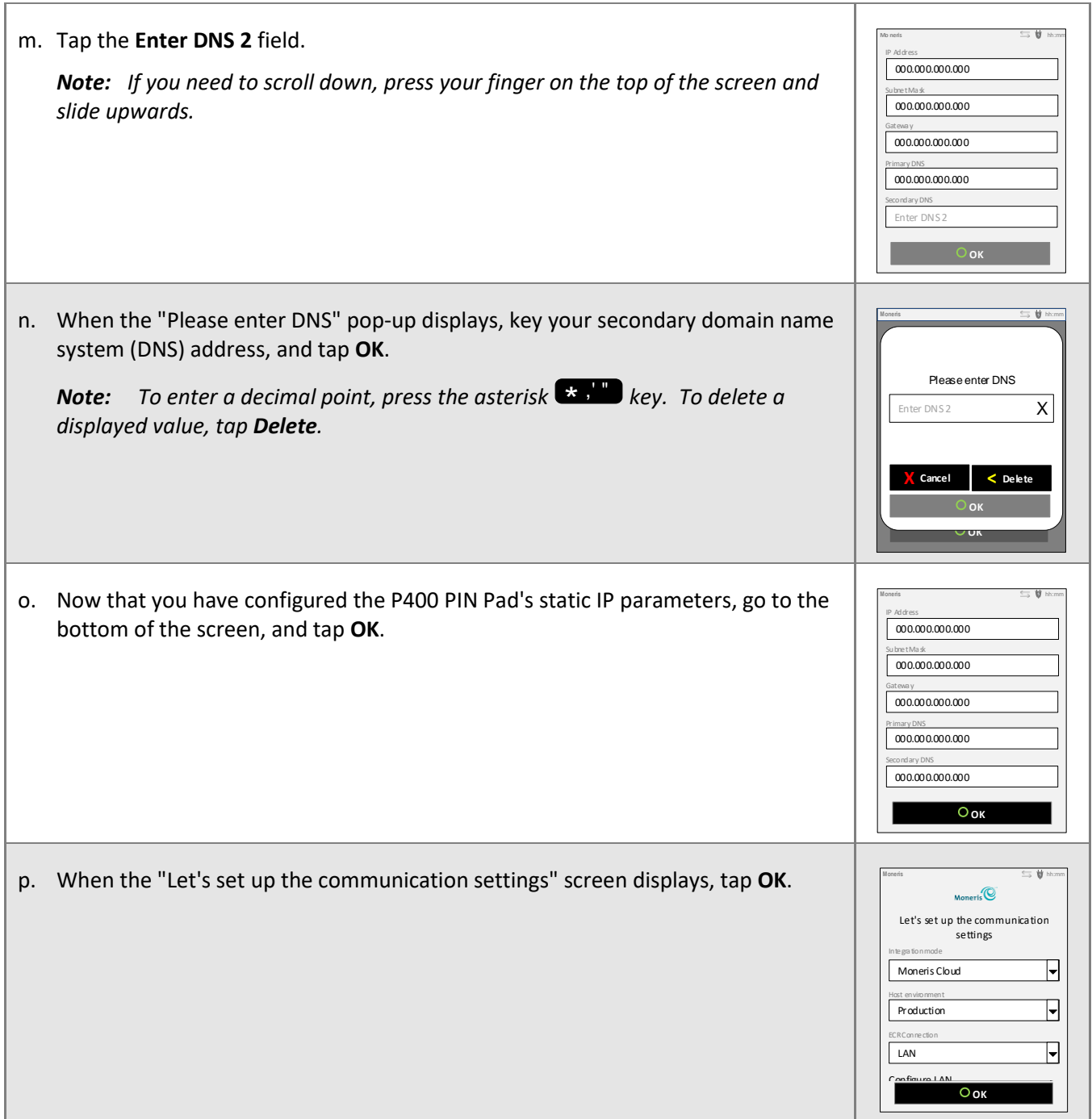

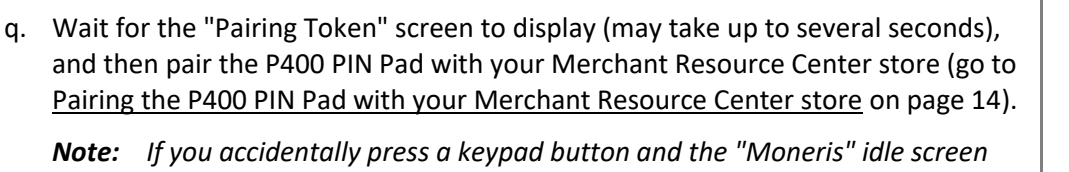

*displays, simply wait several seconds until the "Pairing Token" screen re-displays; then continue to the pairing procedure as instructed in this step.* 

**■** If the "Pairing Token" screen does not display, go to [Pairing token issues](#page-23-0) on page [22.](#page-23-0)

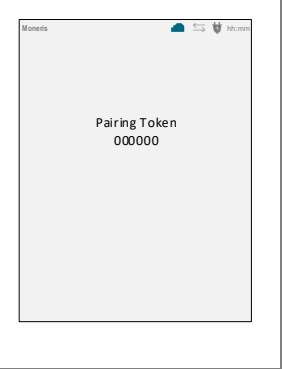

т

## <span id="page-15-0"></span>Pairing the P400 PIN Pad with your Merchant Resource Center store

Now that you have configured the P400 PIN Pad for dynamic or static IP, follow the steps below to pair and initialize the P400 PIN Pad.

#### **1. Log into your Merchant Resource Center store**

- a. Go to the Merchant Resource Center login page at **<https://www3.moneris.com/mpg/>**.
- b. On the login page, enter your credentials in the login fields (**Username**, **Store ID**, and **Password**).
- c. Click on the **Submit** button.

<span id="page-15-1"></span>2

d. When you are logged in, go to step [2](#page-15-1) [\(Pair and initialize the P400 PIN Pad\)](#page-15-1) below.

#### **2. Pair and initialize the P400 PIN Pad**

- a. On the Merchant Resource Center's menu bar, click on **Admin** > **Cloud Pairing**.
- b. When the "Cloud Pairing" page displays, go to the "Pinpads" list and locate the terminal ID ("Device ID") of the P400 PIN Pad that you want to pair.

*Note: The terminal ID is an eight-digit number starting with "P1", which is also printed on a sticker affixed to the P400 PIN Pad.* 

c. Click on the **Pair** button corresponding to the terminal ID ("Device ID") of the P400 PIN Pad that you want to pair.

*Note: If your P400 PIN Pad's terminal ID ("Device ID") is not listed, contact Moneris.* 

- d. When the "Pair device" area displays, enter the following information:
	- **EXECT** In the Pairing Token field, enter the token value that is displayed on the P400 PIN Pad screen.
	- In the **Name** field, enter the name identifier (e.g., "lane 1") that you want to assign to the P400 PIN Pad.
- e. Click on the **Pair** button.

*Note: The "Processing: Device is initializing..." dialog box displays on the "Cloud Pairing" page during the pairing/initialization process.*

f. When the P400 PIN Pad displays the "Processing transaction, please wait" screen, wait while the P400 PIN Pad pairs and initializes.

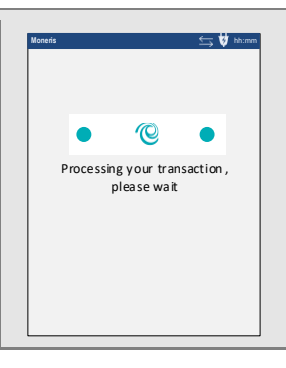

- g. When the "Success: Device was successfully paired" dialog box displays on the "Cloud Pairing" page, click on the dialog's **Close** button.
	- **E** If the "Error: null" dialog box displays, go to [Merchant Resource Center error messages](#page-23-1) on page [22.](#page-23-1)

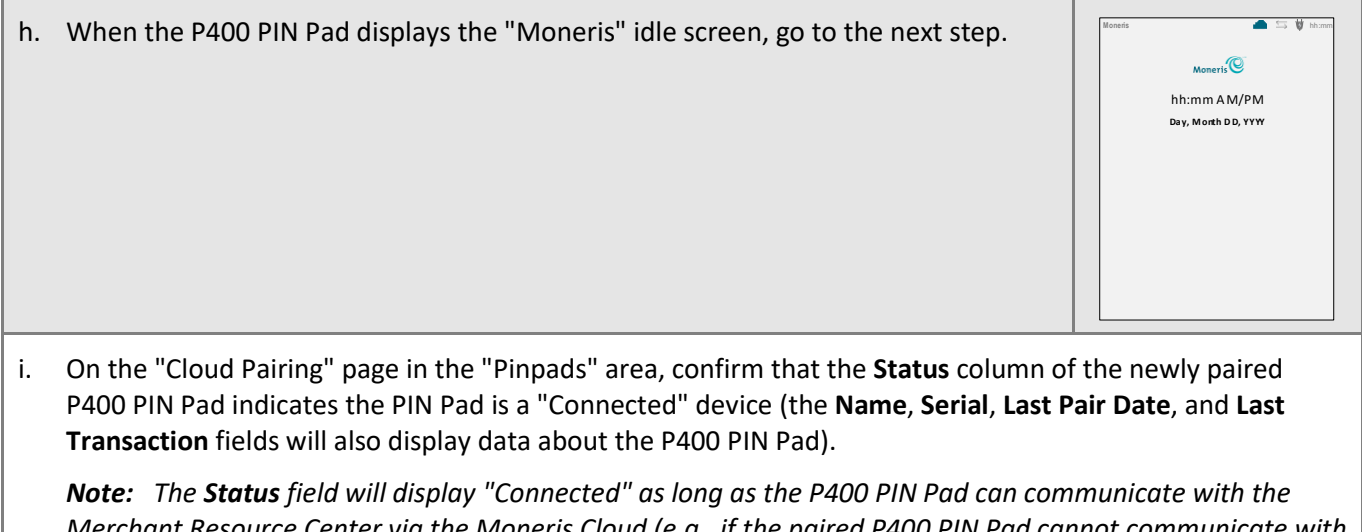

*Merchant Resource Center via the Moneris Cloud (e.g., if the paired P400 PIN Pad cannot communicate with the Merchant Resource Center because the Internet connection is broken, the Status field will indicate that the P400 PIN Pad is "Not Connected").*

- j. The P400 PIN Pad is now ready to be used to process transactions.
- k. Go to [Ready to use the P400 PIN Pad?](#page-17-0) on pag[e 16.](#page-17-0)

## <span id="page-17-0"></span>**Ready to use the P400 PIN Pad?**

Now that you have followed the preceding setup steps and successfully paired and initialized your P400 PIN Pad, you may now perform transactions with it.

1. Please review the following sections to learn about some P400 PIN Pad features and optional settings:

#### **General guidelines and tips on how to use the P400 PIN Pad:**

- [General guidelines,](#page-18-0) tips, and best practices (pages [17](#page-18-0) to [18\)](#page-19-0)
- [Status indicators on](#page-18-1) the screen header (page [17\)](#page-18-1)
- [P400 PIN Pad communications diagnostic](#page-19-0) (page [18\)](#page-19-0)

#### **Optional settings:**

- **[Enabling/disabling](#page-20-1) tip prompting on the PIN Pad (page [19\)](#page-20-1)**
- [Setting Moneris Cloud-paired PIN Pad](#page-20-2) as default card entry device (pag[e 19\)](#page-20-2)
- [Setting a default Moneris Cloud-paired PIN Pad for your login session](#page-21-0) (page [20\)](#page-21-0)
- 2. For detailed information on all of the options available on your P400 PIN Pad and how to use it to perform transactions, consult the *Moneris Merchant Resource Center User Manual* (see page [24\)](#page-25-0).

## <span id="page-18-0"></span>General guidelines, tips, and best practices

Follow these basic guidelines when performing transactions with the P400 PIN Pad:

▪ Confirm the P400 PIN Pad is shown as a "Connected" device on your store's **Admin** > **Cloud Pairing** page.

*Note: The P400 PIN Pad device ID (terminal ID) is an eight-digit number starting with "P1", which is printed on a sticker affixed to the P400 PIN Pad.*

**EXECONFIRE STATE:** Confirm the status indicators on the P400 PIN Pad's screen header (se[e Status indicators on](#page-18-1) the screen [header](#page-18-1) below).

#### <span id="page-18-1"></span>Status indicators on the screen header

The P400 PIN Pad's communications and power status indicators display in the top right corner of the P400 PIN Pad screen header. Your P400 PIN Pad's header should resemble the labelled header image shown below:

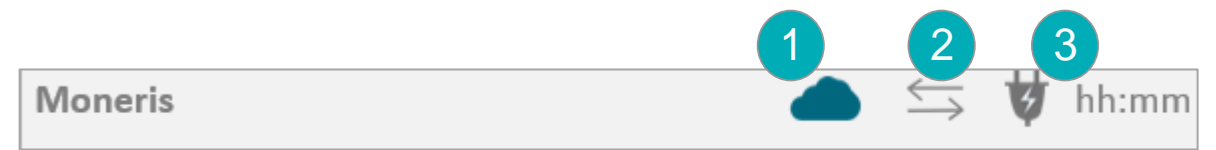

#### *Note: This table describes the labelled screen image above.*

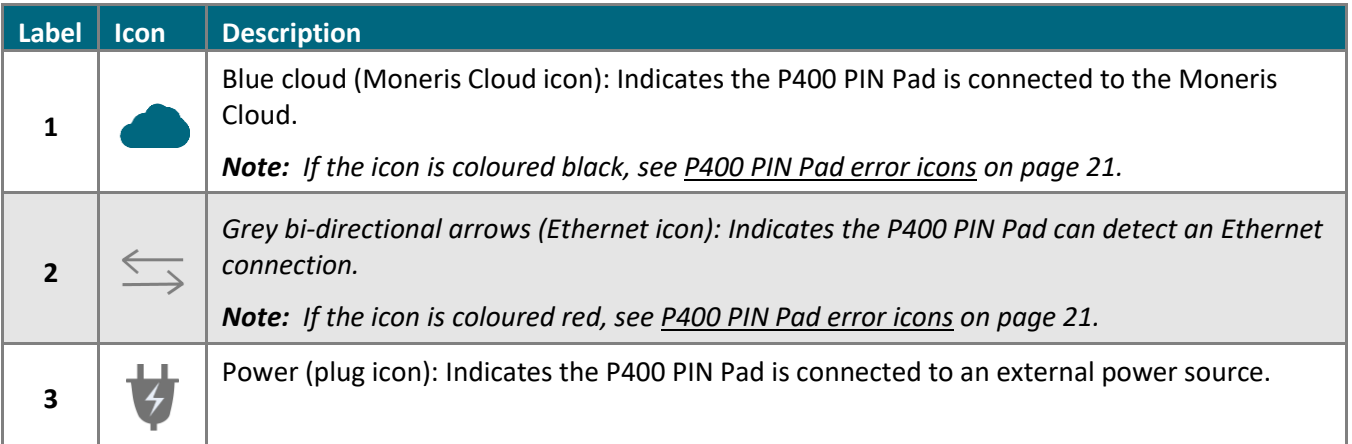

#### <span id="page-19-0"></span>P400 PIN Pad communications diagnostic

Follow the steps below to perform a communications diagnostic and display the P400 PIN Pad's current LAN parameters while the P400 PIN Pad is connected to your network.

*Note: LAN parameters include "IP address", "MAC" address, "Boot Mode", "Gateway" address, "DNS 1" address, and "DNS 2" address.*

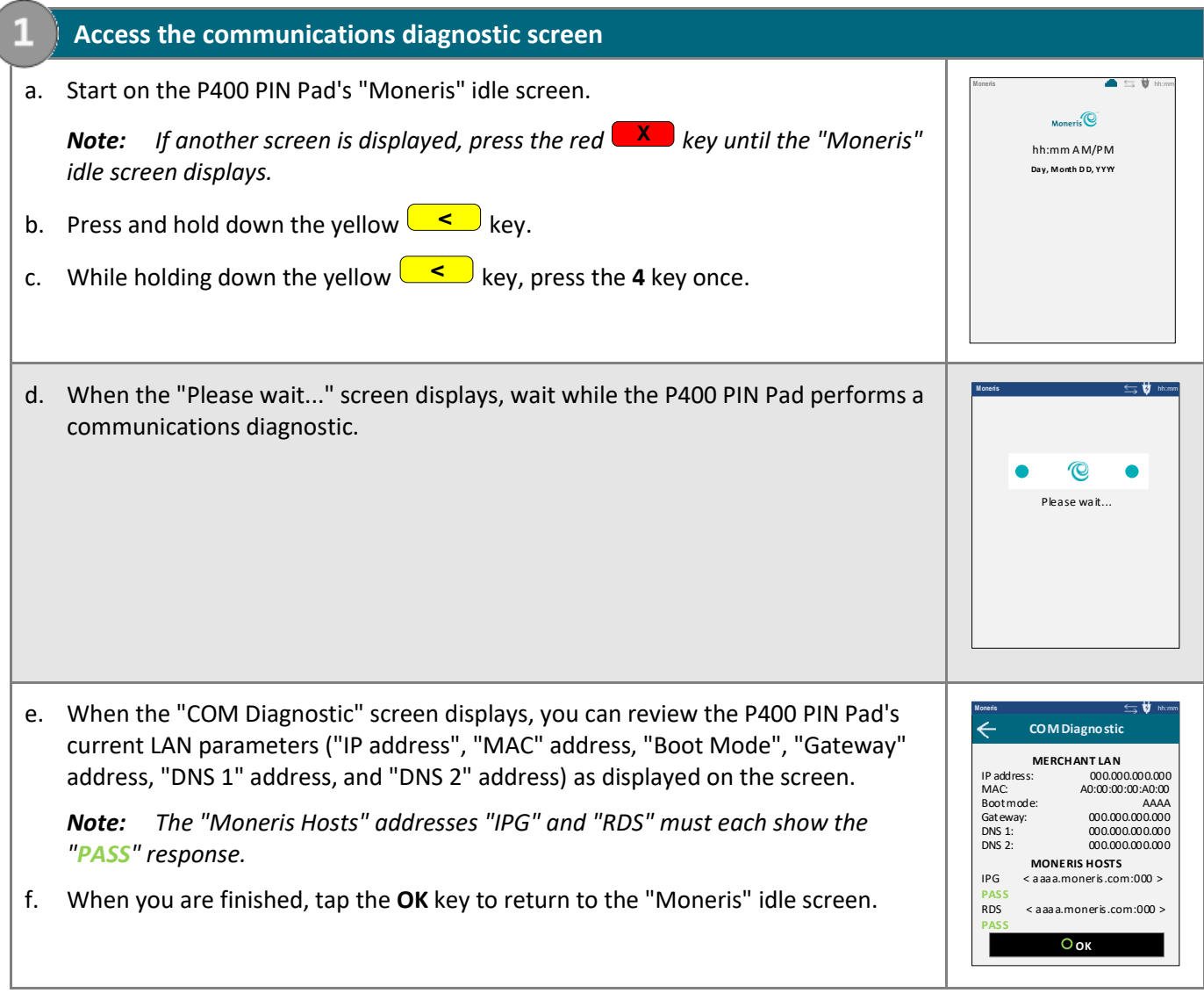

## <span id="page-20-0"></span>Configuring optional settings

<span id="page-20-1"></span>Once you have initialized the P400 PIN Pad, you may enable one or more optional settings.

#### Enabling/disabling tip prompting on the PIN Pad

Follow the steps below to enable/disable tip prompting on any PIN Pad that is allocated to your Merchant Resource Center store.

*Note: When enabled, tip prompts display only during debit/credit Purchase transactions for which the PIN Pad is used as the card entry method.* 

- 1. Log into your Merchant Resource Center store (visit **<https://www3.moneris.com/mpg>**, enter your login credentials in the fields, and click on the **Submit** button).
- 2. On the menu bar, click on **Admin** > **Store Settings**.
- 3. Wait for the "Store Settings" page to display.
- 4. In the "Tip Settings" area, do one of the following:
	- To enable tip prompting, checkmark the **Enable tip on Pinpad** box.
	- To disable tip prompting, unmark the **Enable tip on Pinpad** box.
- 5. Click on the **Update Tip Settings** button.
- 6. When the "success" message displays above the button, the operation is complete.

#### <span id="page-20-2"></span>Setting Moneris Cloud-paired PIN Pad as default card entry device

Follow the steps below to set Moneris Cloud-paired PIN Pad as the default card entry device for your transactions.

- 1. Log into your Merchant Resource Center store (visit **<https://www3.moneris.com/mpg>**, enter your login credentials in the fields, and click on the **Submit** button).
- 2. On the menu bar, click on **Firstname\_Lastname** > **Account Settings**.
- 3. In the "Default Transaction Method" area, go to the "Default Transaction Method" drop-down list, and click on **Cloud**.
- 4. Click on the **Save Transaction Method** button.
- 5. When the "success" message displays above the button, the operation is complete.

*Note: If you want to set a specific Moneris Cloud-paired PIN Pad as your card entry device, go t[o Setting a](#page-21-0)  [default Moneris Cloud-paired PIN Pad for your login session](#page-21-0) on page [20.](#page-21-0)*

#### <span id="page-21-0"></span>Setting a default Moneris Cloud-paired PIN Pad for your login session

If two or more PIN Pads are paired with your Merchant Resource Center store via the Moneris Cloud, follow the steps below to set one of the PIN Pads as your default Moneris Cloud-paired card entry device for the duration of your login session.

*Note: You must configure this setting each time you start a new login session on the Merchant Resource Center.*

- 1. Log into your Merchant Resource Center store (visit **<https://www3.moneris.com/mpg>**, enter your login credentials in the fields, and click on the **Submit** button).
- 2. On the menu bar, click on **Firstname\_Lastname** > **Account Settings**.
- 3. Wait for the "Account Settings" page to display.
- 4. In the "Cloud Pinpad" area, do the following:
	- a. From the "Cloud Pinpad" drop-down list, select the **<name> - <terminal ID>** of the Moneris Cloud-paired PIN Pad that you want to use by default for the duration of your login session.

*Note: The terminal ID for a P400 PIN Pad is an eight-digit number starting with "P1", which is printed on a sticker affixed to the PIN Pad.* 

- b. Click on the **Set Cloud Pinpad** button.
- 5. When the "success" message displays above the button, the operation is complete.

## <span id="page-22-0"></span>**Troubleshooting**

## <span id="page-22-1"></span>P400 PIN Pad error icons

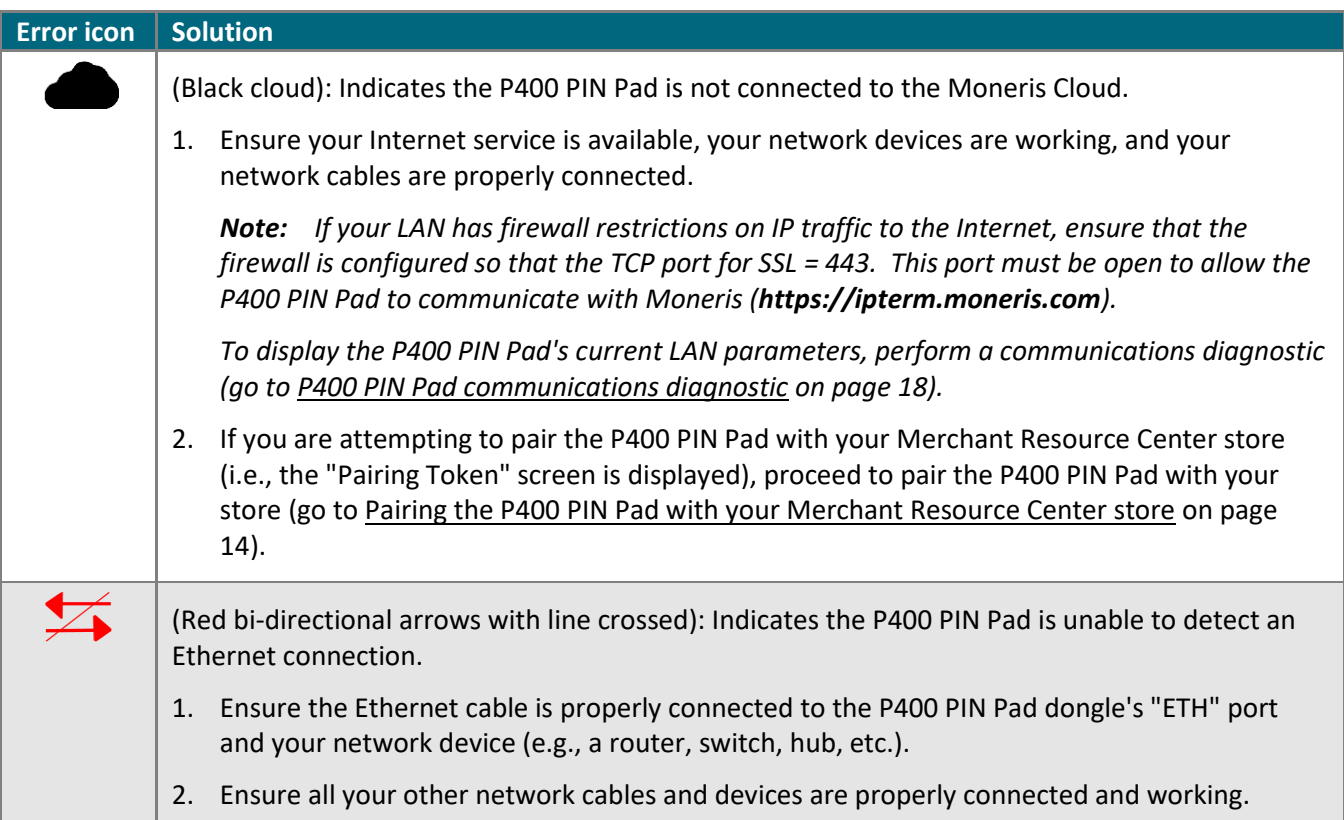

## <span id="page-23-0"></span>Pairing token issues

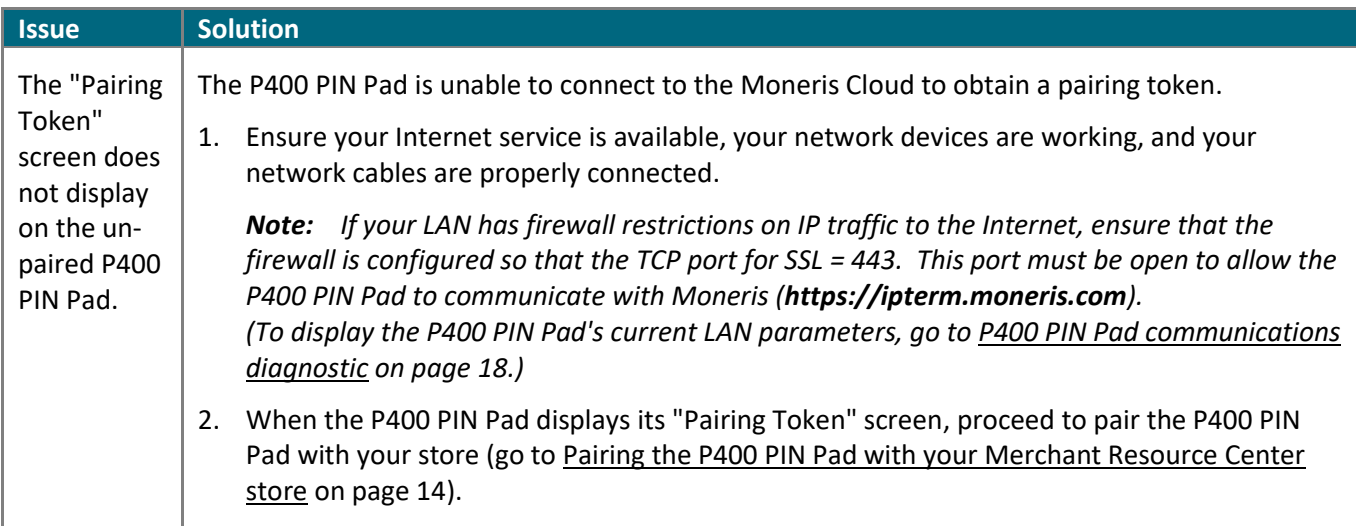

## <span id="page-23-1"></span>Merchant Resource Center error messages

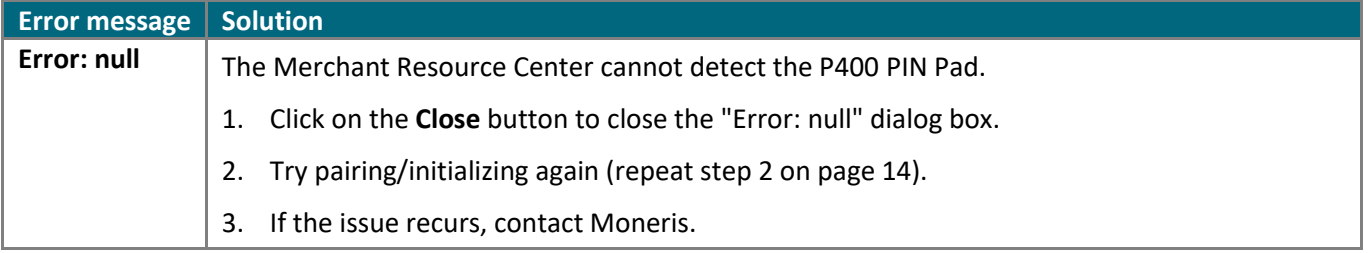

## **Merchant Support**

<span id="page-24-0"></span>At Moneris, help is always here for you 24/7.

## **If you need assistance with your payment processing solution, we're here to help, 24/7.**

### We're only one click away.

- <span id="page-25-0"></span>▪ Visit **[moneris.com/support-gateway](https://www.moneris.com/en/support/devices/moneris-gateway/)** to:
	- download additional copies of this guide and other resources
	- **EXECT** consult the *Moneris Merchant Resource Center User Manual* for detailed information on all of the options available on your P400 PIN Pad and how to use it to perform transactions
	- consult FAQs
- Visit [shop.moneris.com](https://shop.moneris.com/) to purchase point-of-sale supplies and receipt paper
- Visit **[moneris.com/insights](https://insights.moneris.com/)** for business and payment news, trends, customer success stories, and quarterly reports & insights

## Need us on-site? We'll be there.

One call and a knowledgeable technician can be on the way. Count on minimal disruptions to your business as our Field Services provide assistance with your payment terminals.

## Can't find what you are looking for?

Call Moneris Customer Care (available 24/7) toll-free at **1-866-319-7450**, or email **[onlinepayments@moneris.com](mailto:onlinepayments@moneris.com)**. We'll be happy to help.

You can also send us a secure message 24/7 by logging in to Merchant Direct® at **[moneris.com/mymerchantdirect](https://www1.moneris.com/cgi-bin/rbaccess/rbunxcgi?F6=1&F7=L8&F21=PB&F22=L8&REQUEST=ClientSignin&LANGUAGE=ENGLISH)**.

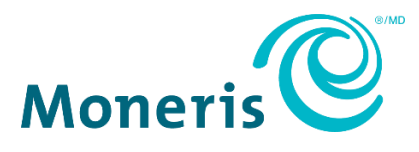

MONERIS, MONERIS BE PAYMENT READY & Design and MERCHANT DIRECT are registered trade-marks of Moneris Solutions Corporation.

All other marks or registered trade-marks are the property of their respective owners.

© 2024 Moneris Solutions Corporation, 3300 Bloor Street West, Toronto, Ontario, M8X 2X2. All Rights Reserved. This document shall not wholly or in part, in any form or by any means, electronic, mechanical, including photocopying, be reproduced or transmitted without the authorized consent of Moneris Solutions Corporation.

This document is for informational purposes only. Neither Moneris Solutions Corporation nor any of its affiliates shall be liable for any direct, indirect, incidental, consequential or punitive damages arising out of use of any of the information contained in this document. Neither Moneris Solutions Corporation or any of its affiliates nor any of our or their respective licensors, licensees, service providers or suppliers warrant or make any representation regarding the use or the results of the use of the information, content and materials contained in this document in terms of their correctness, accuracy, reliability or otherwise.

It is your responsibility to ensure that proper card processing procedures are followed at all times. Please refer to the *Moneris Merchant Operating Manual* (available at: **[moneris.com/en/Legal/Terms-And-Conditions](https://www.moneris.com/en/Legal/Terms-And-Conditions)**) and the terms and conditions of your applicable agreement(s) for credit/debit processing or other services with Moneris Solutions Corporation for details.

P400\_MRC\_QIG-E (01/2024)